### **Overview of Online Scoring Program**

### **Add Examinees and Test Records**

Follow the steps below to add an Examinee and add Test records to any examinee:

- Access the Scoring and Reporting system by going to <u>http://www.wjscore.com</u>
- 2. Log in with your unique ID/password
- 3. Two options to add examinees:
  - a. Option 1: From the Dashboard, click on
     Add Examinee from the My Recent
     Examinee area
  - b. Option 2: Click on the Administration tab. Click Manage Examinees. Then click Add.
- 4. Fill in all required information (fields with red asterisk), as well as any other desired information.

| dministration         | Add Examinee Information                                                     |                               |   |             |
|-----------------------|------------------------------------------------------------------------------|-------------------------------|---|-------------|
| anage Examinees       |                                                                              |                               |   |             |
| Add                   | General Info                                                                 |                               |   |             |
| SearchEdt             | General Information                                                          |                               |   |             |
| nage Caseload Folders | First Name.*                                                                 | Middle Name                   |   |             |
| Las                   | Noah                                                                         |                               |   |             |
| Search/Edit           |                                                                              |                               |   |             |
| nage Examiners        | Last Name *                                                                  | Gender *                      |   |             |
| 400                   | James                                                                        | м                             | - |             |
| earch/Edit            | Date of Birth *                                                              | Age                           |   |             |
|                       | 05/05/2008                                                                   |                               |   |             |
|                       |                                                                              |                               |   |             |
|                       | Enrollment Date                                                              | Caseload Folder *             |   |             |
|                       |                                                                              | Roferrais                     | ~ |             |
|                       | Examiner ID                                                                  |                               |   |             |
|                       | Parent/Quardian s Name                                                       | Parent/Guardian a Email       |   |             |
|                       | Parent/Guardien 2 Name                                                       | Parent/Guardian 2 Email       |   |             |
|                       | Demographics/Programs<br>Primary Language Spoken at Home<br>Beliect Language | Ethnicity<br>Select Ethnicity | V |             |
|                       | Roce                                                                         |                               |   |             |
|                       | IFSP/IEP                                                                     |                               |   |             |
|                       | HSP                                                                          | TEP                           |   |             |
|                       |                                                                              |                               | V |             |
|                       | Funding Sources                                                              |                               |   |             |
|                       | Funding Sources                                                              | Pres/Reduced Lunch            |   |             |
|                       |                                                                              |                               |   |             |
|                       |                                                                              |                               |   | Cancel Save |

- 5. Click **Save** or **Save and Add Another** to add multiple examinees at a time.
- Click the **Dashboard** tab to return to your Dashboard.

- 8. From **My Recent Examines**, you can add test records to any examinee.
- To the right of the name of each examinee are several icons, allowing you to perform tasks of edit, delete, move, share, and add test record.

| Grade 1    |           |                           |                |
|------------|-----------|---------------------------|----------------|
| First Name | Last Name | Examinee                  | Test Record    |
| Jacob      | Barton    | <b>@</b> & <b>#</b> 0     | æ              |
| Ava        | Miller    | <b>@</b> \$\$ <b>\$</b> C | ( <del>]</del> |

- 10. Click on the Add Test record icon 🖨
- 11. Select the test record(s) to add to the selected student and then click **Continue.**

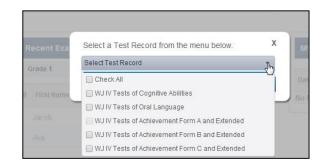

**Note:** If you select to add a single test record, you will be taken directly to the edit test record page

 Notice that the examinee is now listed on your dashboard under My Recent Examinees.

## **Add Examiners**

Follow the steps below to add an Examiner:

- 1. Access the Scoring and Reporting system by going to http://www.wjscore.com
- 2. Log in with your unique ID/password
- 3. Click on the Administration tab. Click Manage Examiners. Click Add.
- 4. Fill in all required information (fields with red asterisk), as well as any other desired information.

| Dashboard                         | Reports Administration    | Resources                       |
|-----------------------------------|---------------------------|---------------------------------|
| Administration                    | Add Examiner Informa      | ation                           |
| Account Holder Messages           | First Name *              | Last Name *                     |
| Create                            |                           |                                 |
| Edit/Delete                       | Email *                   | Status *                        |
| Manage Electronic Record<br>Forms |                           | Active                          |
| Forms Remaining                   | Role *                    | Username *                      |
| Manage Examinees                  | Select Role               |                                 |
| • Add                             | Sharing Permission *      | Auto-generate a unique Username |
| <ul> <li>Search/Edit</li> </ul>   | Select Sharing Permission | •                               |
| Manage Caseload Folders           |                           |                                 |
| • Add                             |                           |                                 |
| <ul> <li>Search/Edit</li> </ul>   |                           | Cancel Save                     |
| Manage Examiners                  |                           |                                 |
| Add                               | -                         |                                 |
| <ul> <li>Search/Edit</li> </ul>   |                           |                                 |

- 5. Select a role for the examiner. Role options are Administrator or Examiner.
- 6. Click Save or Save and Add Another to add multiple examiners at a time.
- 7. Click the **Dashboard** tab to return to the Dashboard.

Once added, the examiner will receive an email, giving instructions for creating a password.

| нмі          | H-Riverside Woodcock-Johnson                                                                                                    |
|--------------|----------------------------------------------------------------------------------------------------|
| R            | PC_Customer_Service@hmhco.com                                                                                                    |
|              | llow up. Start by Wednesday, March 19, 2014. Due by Wednesday, March 19, 2014.<br>here are problems with how this message is displayed, click here to view it in a web browser.                    |
| Sent:<br>To: | Wed 3/19/2014 11:21 AM<br>■ Nguyen, Christine                                                                                                    |
|              | MH-Riverside Woodcock-Johnson Online Scoring<br>nd Reporting Customer Setup                                                                                                    |
| Dea          | r Christine Nguyen:                                                                                                    |
|              | nk you for ordering the Houghton Mifflin Harcourt-Riverside Woodcock-Johnson Online Scoring and Reporting system. Yo<br>create your password by clicking the link provided below.                  |
| wj4i         | uat.rpcsys.hmco.com/Account/AddNewPassword?Token=tmZR6OpVRsMvxqcGNCO4Dw28productID=2                                                                                                    |
| The          | following account has been created (Upland School District)                                                                                                    |
| Log          | in: catkinson                                                                                                    |
| Cus          | tomer Name: Christine Nguyen                                                                                                    |
|              | aria for Creating Password: Your password cannot be the same as your username. It must contain a minimum of 4<br>acters and maximum of 10 characters with no spaces. Passwords are case sensitive. |
|              | ou have questions regarding your order for Houghton Mifflin Harcourt-Riverside's Woodcock-Johnson Online Scoring and<br>orting system, contact our Customer Service team at 1-800-323-9540.        |
|              | nk you for ordering the HMH-Riverside Woodcock-Johnson IV Online Scoring and Reporting system.                                                                                                    |

## **Dashboard and Caseload Folders**

The dashboard provides easy access to all major features of the *Woodcock-Johnson* online scoring and reporting<sup>2</sup> program. Caseload folders, available on the dashboard, provide a quick and easy way to organize your examinees.

- 1. Access the Scoring and Reporting system by going to http://www.wjscore.com
- 2. Log in with your unique ID/password
- 3. From the Dashboard, users can access most areas of the *Woodcock-Johnson* online scoring and reporting program.

| Woodcock<br>Johnson IV | Woodcode Multar"<br>Language Survey-R. |              |                 |                    |                 |                |                 |                           |                  |         |
|------------------------|----------------------------------------|--------------|-----------------|--------------------|-----------------|----------------|-----------------|---------------------------|------------------|---------|
| Dashboard              | Reports                                | Adm          | inistration     | Resource           | DS              |                |                 |                           |                  |         |
| seload Folders         | + Add Folder -                         | Mess         | lages from R    | verside            |                 | +              | Messages fro    | om the Account Holder     |                  | +       |
| ademic Year 2013-201   | 14                                     | creati       | ng new system i | messages in uat er | nvironment      | -              | These are a     | nessages available from y | aur Annount Mode |         |
| Grade 1                |                                        | crea         | ating new syste | m messages in u    | uat environment |                | mere are no     | nessages available iron y | our Account Acia | er,     |
| Referrals              |                                        | Tha          | nks             |                    |                 |                |                 |                           |                  |         |
|                        |                                        | cha          | rishma          |                    |                 |                |                 |                           |                  |         |
|                        |                                        | Test 8       | lessage for Sys | tem Message        |                 | +              |                 |                           |                  |         |
| ared Caseload Fold     | ters –                                 |              |                 |                    |                 |                |                 |                           |                  |         |
|                        |                                        | My R         | ecent Examin    | nees               |                 | Add Examinee + | My Saved Re     | ports                     |                  | +       |
|                        |                                        | <b>**</b> \$ | Referrals       |                    |                 |                | Date            | Report Name               | Status           | Actions |
|                        |                                        | 🗆 All        | First Name      | Last Name          | Examinee        | Test Record    | No Reports Save | ed or In Queue Available  |                  |         |
|                        |                                        |              | Luke            | Adams              | @ +             | C7             |                 |                           |                  |         |
|                        |                                        |              | Gabriella       | Arroyo             | 60+0            | G              |                 |                           |                  |         |
|                        |                                        | - bud        |                 |                    |                 |                |                 |                           |                  |         |

4. To manage caseload folders, from the Dashboard, click on Add Folder from the Caseload Folders area.

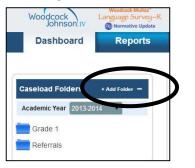

- 5. Enter the name of the caseload folder you would like to add.
- 6. Click Save
- 7. When examinees are added, they can be added to specific caseload folders.

| Dashboard                          | Reports | Administration  | Resources                         |
|------------------------------------|---------|-----------------|-----------------------------------|
| Administration<br>Manage Examinees |         | caminee Inform  | mation                            |
| Search/Edit                        | Gene    | ral Information |                                   |
| Manage Caseload Folders  • Add     |         | First Name *    | Middle Name                       |
| Search/Edit                        |         | Last Name *     | whitter *                         |
| Manage Examiners  Add              |         | Barton          | E · · ·                           |
| Search/Edit                        |         | Date of Birth * | Age                               |
|                                    |         | 09/05/2006      | 7 years and 9 months              |
|                                    |         | Enrollment Date | e Caseload Folder *               |
|                                    |         |                 | Select a Folder                   |
|                                    |         | Examinee ID     | Grade 1                           |
|                                    |         | Parent/Guardian | n i Name Provide France France    |
|                                    |         | Parent/Guardian | in 2 Name Parent/Guardian 2 Email |

# **Viewing Reports**

Follow the steps below to view reports:

- 1. Access the Scoring and Reporting system by going to http://www.wjscore.com
- 2. Log in with your unique ID/password
- 3. Click on the **Reports** tab. Select which report you want to view.

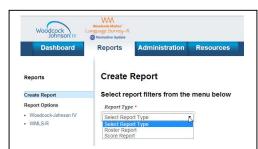

4. Once selected, a menu of options will be available for the selected report (required fields are noted with a red asterisk).

| election *<br>- 2015 Referrals<br>30 1<br>30 2<br>30 3<br>30 4<br>30 5<br>duct  | menu below                           |                                |                                 |                               |
|---------------------------------------------------------------------------------|--------------------------------------|--------------------------------|---------------------------------|-------------------------------|
| * + + - 2015 Referals 5 + 2015 Referals 5 + 2 5 + 2 5 + 2 5 + 3 - 5 - 4 - 5 - 5 |                                      |                                |                                 |                               |
| rt<br>election *<br>4- 2015 Referrats<br>56 2<br>56 3<br>56 4<br>56 5<br>duct   |                                      |                                |                                 |                               |
| rt<br>election *<br>4- 2015 Referrats<br>56 2<br>56 3<br>56 4<br>56 5<br>duct   |                                      |                                |                                 |                               |
| 4-2015 Referrals<br>de 1<br>de 2<br>de 3<br>de 3<br>de 5<br>duct                | Ĩ                                    |                                |                                 |                               |
| de 1<br>de 2<br>de 3<br>de 4<br>de 5<br>duct                                    | ĺ                                    |                                |                                 |                               |
|                                                                                 | •                                    |                                |                                 |                               |
|                                                                                 | •                                    |                                |                                 |                               |
|                                                                                 |                                      |                                |                                 |                               |
| Form *                                                                          |                                      |                                |                                 |                               |
| Basis *                                                                         |                                      |                                |                                 |                               |
|                                                                                 | •                                    |                                |                                 |                               |
|                                                                                 |                                      |                                |                                 |                               |
|                                                                                 | •]                                   |                                |                                 |                               |
| otion *                                                                         |                                      |                                |                                 |                               |
|                                                                                 | -1                                   |                                |                                 |                               |
| nat •                                                                           |                                      |                                |                                 |                               |
|                                                                                 | •                                    |                                |                                 |                               |
| 7                                                                               | pption *<br>nder clusters •<br>mat * | • pption * nder clusters mat * | • Option * der clusters • mat * | •<br>oper clusters •<br>mat + |

5. Report options will vary based on the report selected.

- 6. Make all needed selections.
- 7. Select to Run Report.

#### Score Report:

| CLUSTER/Test                | W   | AE   | GE                                                                               | RPI    | WDiff | SS        | z                | T  |
|-----------------------------|-----|------|----------------------------------------------------------------------------------|--------|-------|-----------|------------------|----|
| gen<br>Intellectual<br>Abil | 511 | 13-5 | 8.0                                                                              | 99/90  | 19    | 129       | <u>z</u><br>1.93 | 69 |
| Oral Vocabulary             | 451 | 4-10 | <k.0< td=""><td>7/90</td><td>-43</td><td>47</td><td>-3.56</td><td>14</td></k.0<> | 7/90   | -43   | 47        | -3.56            | 14 |
| Number Series               | 531 | >20  | >14.0                                                                            | 100/90 | 45    | 142       | 281              | 78 |
| Verbal Attention            | 520 | >30  | 13.0                                                                             | 100/90 | 28    | 130       | 2.02             | 70 |
| Letter-Pattern<br>Matching  | 565 | >27  | >17.8                                                                            | 100/90 | 68    | 144       | 2.94             | 79 |
| Phonological<br>Processing  | 536 | >30  | >17.9                                                                            | 100/90 | 40    | 160       | 3.98             | 90 |
| Story Recall                | 491 | 8-9  | 3.3                                                                              | 89/90  | -1    | 98        | -0.10            | 49 |
| Visualization               | 489 | 8-2  | 2.7                                                                              | 86/90  | -4    | 95        | -0.31            | 47 |
| Gf-Gc<br>COMPOSITE          | 497 | 10-0 | 6-6                                                                              | 95/90  | 6     | 109       | 0.58             | 56 |
| Oral Vocabulary             | 451 | 4-10 | <k.0< td=""><td>7/90</td><td>-43</td><td>47</td><td>-3.56</td><td>14</td></k.0<> | 7/90   | -43   | 47        | -3.56            | 14 |
| Number Series               | 531 | >20  | >14.0                                                                            | 100/90 | 45    | 142       | 2.81             | 78 |
| General<br>Information      | 536 | >30  | >17.9                                                                            | 100/90 | 43    | 144       | 2.92             | 79 |
| Concept<br>Formation        | 473 | 6-6  | 1.1                                                                              | 49/90  | -20   | 81        | -1.24            | 38 |
|                             |     |      |                                                                                  |        |       |           |                  |    |
| CLUSTER/Test                | W   | AE   | GE                                                                               | RPI    | WDiff | <u>SS</u> | Z                | I  |
| COMP-<br>KNOWLEDGE<br>(Gc)  | 493 | 9-0  | 3.6                                                                              | 90/90  | 0     | 100       | 0.00             | 50 |
| Oral Vocabulary             | 451 | 4-10 | <k.0< td=""><td>7/90</td><td>-43</td><td>47</td><td>-3.56</td><td>14</td></k.0<> | 7/90   | -43   | 47        | -3.56            | 14 |
| General<br>Information      | 536 | >30  | >17.9                                                                            | 100/90 | 43    | 144       | 292              | 79 |

#### **Roster Report**:

|                                           |                  |                           |            | Ros  | ter R | epo  | rt   |       |      |      |       |       |       |      |  |
|-------------------------------------------|------------------|---------------------------|------------|------|-------|------|------|-------|------|------|-------|-------|-------|------|--|
| dcock-Johnson IV 1<br>ects Grouped by Ex  |                  |                           | d Extended |      |       |      |      |       |      |      |       |       |       |      |  |
| Subject Name<br>Test Date<br>Grade        | DOB<br>Teacher   | 1D<br>Age<br>Examiner     | Score(s)   | R    | LWI   | PC   | BR   | LWI   | PC   | SRF  | BRS   | LWI   | WA    |      |  |
| Fitz, Tanya 5/8/2006<br>05/13/2014 Elaine | 456456           | PR                        | 39         | 98   | 1     | N/A  | 98   | 1     | N/A  | 94   | 90    | 80    |       |      |  |
| 05/13/2014<br>3.8                         | Hester           | Atkinson, Jonathan        | AE         | 7.67 | 11.83 | 8    | N/A  | 11.83 | 6    | N/A  | 11.5  | 11.83 | 10.92 |      |  |
|                                           |                  |                           | GE         | 2    | 5.7   | K.5  | N/A  | 5.7   | K5   | N/A  | 5.2   | 5.7   | 4.2   |      |  |
|                                           |                  |                           | SS         | 98   | 128   | 67   | N/A  | 126   | 67   | N/A  | 123   | 126   | 116   |      |  |
| Jones, Rheema                             | 10/21/2006       | 10/21/2006                | 345567     | PR   | 75    | 54   | 91   | 24    | 54   | 91   | 1     | 95    | 54    | 99   |  |
| 05/15/2014<br>3.8                         | Elaine<br>Hester | 7-7<br>Atkinson, Jonathan | AE         | 8.25 | 7.67  | 9.75 | 6.92 | 7.67  | 9.75 | 4.08 | 11.08 | 7.67  | 30.92 |      |  |
|                                           |                  |                           |            | GE   | 2.6   | 2.1  | 3.6  | 1.3   | 2.1  | 3.0  | K.D   | 4.8   | 2.1   | 17.9 |  |
|                                           |                  |                           | SS         | 110  | 102   | 120  | 89   | 102   | 120  | 67   | 125   | 102   | 161   |      |  |
| Milhouse, James                           | 9/14/2006        | 324456                    | PR         | 2    | 3     | 3    | N/A  | 3     | 3    | N/A  | 48    | 3     | 99    | ħ    |  |
| 05/20/2014<br>3.9                         | Elaine<br>Hester | 7-8<br>Atkinson, Jonathan | AE         | 8    | 6.08  | 8    | N/A  | 6.06  | 6    | N/A  | 7.5   | 6.08  | 30.92 | ,    |  |
|                                           |                  |                           | GE         | K.5  | KS    | K.5  | N/A  | K.5   | K5   | N/A  | 1.9   | K.5   | 17.9  | 1    |  |
|                                           |                  |                           | 55         | 70   | 71    | 72   | N/A  | 71    | 72   | N/A  | 98    | 71    | 152   | N    |  |

| For Technical Issues, contact Riverside |
|-----------------------------------------|
| Customer Support at:                    |

800-323-9540 or

rpcsupport@hmhco.com